INSTITUTO FEDERAL DE EDUCAÇÃO, CIÊNCIA E TECNOLOGIA DO RIO GRANDE DO NORTE CAMPUS NATAL – ZONA NORTE CURSO TÉCNICO INTEGRADO EM INFORMÁTICA

GLEYSON AZEVEDO NASCIMENTO

RELATÓRIO DE ESTÁGIO SAMTAL LTDA

> NATAL MARÇO/2016

## GLEYSON AZEVEDO NASCIMENTO

### REALATÓRIO DE ESTÁGIO SAMTAL LTDA

Relatório de estágio apresentado à Coordenação do Curso de Informática do Campus Natal - Zona Norte, do Instituto Federal de Educação, Ciência e Tecnologia do Rio Grande do Norte, como requisito para conclusão do Curso Técnico Integrado em Informática, sob a orientação do Prof. Aílton Torres Câmara.

Aprovado em:  $\frac{1}{2}$ 

### BANCA EXAMINADORA

\_\_\_\_\_\_\_\_\_\_\_\_\_\_\_\_\_\_\_\_\_\_\_\_\_\_\_\_\_\_\_\_\_\_\_\_\_\_\_\_\_\_\_\_\_\_\_\_\_\_\_\_\_\_\_\_\_\_\_\_\_\_\_\_\_\_\_ Aílton Torres Câmara – Orientador Instituto Federal de Educação, Ciência e Tecnologia do Rio Grande do Norte

\_\_\_\_\_\_\_\_\_\_\_\_\_\_\_\_\_\_\_\_\_\_\_\_\_\_\_\_\_\_\_\_\_\_\_\_\_\_\_\_\_\_\_\_\_\_\_\_\_\_\_\_\_\_\_\_\_\_\_\_\_\_\_\_\_\_\_ Diego Silveira Costa Nascimento – Membro da banca examinadora Instituto Federal de Educação, Ciência e Tecnologia do Rio Grande do Norte

Rebecca Betwel Santos Oliveira – Membro da banca examinadora Instituto Federal de Educação, Ciência e Tecnologia do Rio Grande do Norte

\_\_\_\_\_\_\_\_\_\_\_\_\_\_\_\_\_\_\_\_\_\_\_\_\_\_\_\_\_\_\_\_\_\_\_\_\_\_\_\_\_\_\_\_\_\_\_\_\_\_\_\_\_\_\_\_\_\_\_\_\_\_\_\_\_\_\_

Edmilson Barbalho Campos Neto – Coordenador do Curso Instituto Federal de Educação, Ciência e Tecnologia do Rio Grande do Norte

\_\_\_\_\_\_\_\_\_\_\_\_\_\_\_\_\_\_\_\_\_\_\_\_\_\_\_\_\_\_\_\_\_\_\_\_\_\_\_\_\_\_\_\_\_\_\_\_\_\_\_\_\_\_\_\_\_\_\_\_\_\_\_\_\_\_\_

**NATAL** MARÇO/2016

#### **RESUMO**

O presente relatório tem como o intuito relatar todo o período de estágio ocorrido na empresa SAMTAL Ltda., sempre buscando detalhar o máximo possível todos os processos vinculados ao mundo acadêmico e profissional, tendo em vista a importância da atividade de estágio para a formação de todo aluno ingresso no curso técnico de informática. Irei destacar a empresa em que foi realizado e a forma como estava estruturada, voltada para o suporte que era dado ao estagiário. Quanto à parte das atividades desenvolvidas, procurei detalhar o máximo possível a forma como foi feita as práticas de manutenção e as demais atividades que eram destinadas a mim. A estrutura do relatório está organizada de uma forma compreensível, possuindo figuras para exemplificar como foram feitos os processos descritos no relatório.

Palavras chave: Relatório. Informática. Atividades desenvolvidas. Empresa.

# **SUMÁRIO**

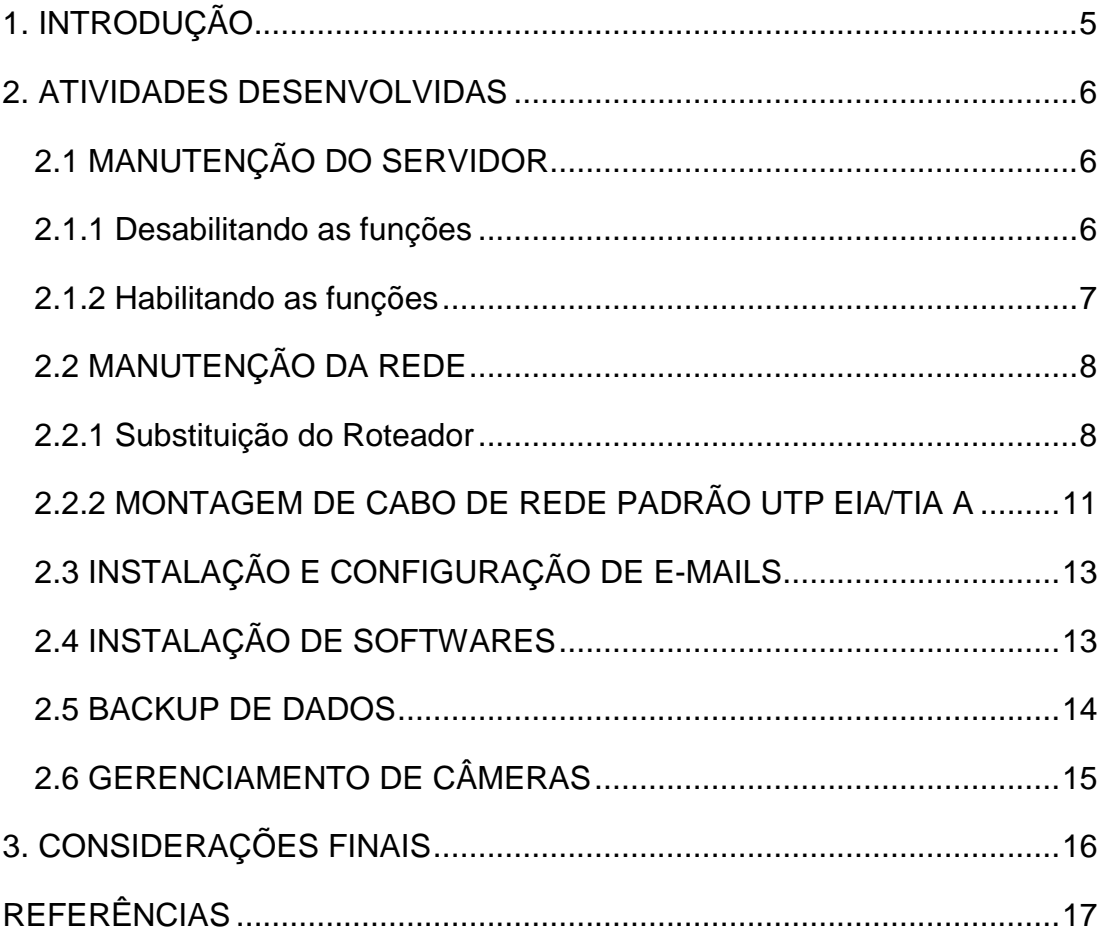

# <span id="page-4-0"></span>**1. INTRODUÇÃO**

O estágio ocorreu na empresa SAMTAL Ltda., começando no dia 05 de janeiro de 2015, com término em 04 de julho de 2015, totalizando aproximadamente 6 meses, com carga horária de 05 horas por dia, em 05 dias por semana. A empresa encontra-se na Rua João Alves de Melo, nº 1464, Lagoa Nova, Natal/RN. A empresa me forneceu uma bolsa mensal de R\$ 500,00 e também o auxílio transporte.

A SAMTAL Ltda. é uma empresa destinada a execução de serviços de controle de pragas, sendo eles: controle de ervas daninha, baratas, roedores, escorpiões, moscas, formigas, cupins e até fumigação de containers. Esses serviços são feitos a várias outras empresas de diversos ramos, tais como: Indústrias, shoppings, faculdades e escolas, condomínios, restaurantes, hotéis, hospitais e empresas em geral. A empresa oferece seus serviços no estado do Rio Grande do Norte, Paraíba e Pernambuco, sendo que a unidade de Pernambuco é considerada a matriz.

A empresa é formada por uma área aberta, que funciona de estacionamento, e mais seis salas destinadas aos serviços da mesma. Duas salas são destinadas ao setor de vendas, outra ao setor financeiro e administrativo, outra ao setor de licitação e informática, outra ao setor de programação e outra sendo a cozinha. Quanto aos equipamentos disponíveis para informática, a empresa possuía todos os equipamentos necessários para o bom funcionamento da mesma, no que diz respeito aos equipamentos eletrônicos. Existiam 10 computadores (9 com o Windows 7 e 1 com o Windows XP), 5 notebooks (3 com o Windows 7 e 2 com o Windows 8.1), 1 servidor (operando o Windows Server 2008 R2), 4 impressoras à laser, 1 multifuncional à laser, 1 multifuncional à jato de tinta e 1 matricial.

Toda essa organização estrutural da empresa proporcionou uma melhor interação e adaptação com o restante dos funcionários. Tanto do ponto de vista acadêmico, quanto do ponto de vista profissional, houve um ambiente extremamente propício para a realização do estágio de forma adequada e bem dinâmica, proporcionando um nível de aprendizado extremamente satisfatório.

## <span id="page-5-0"></span>**2. ATIVIDADES DESENVOLVIDAS**

#### <span id="page-5-1"></span>**2.1 MANUTENÇÃO DO SERVIDOR**

Desde o início do estágio, o servidor vinha apresentando alguns pequenos problemas quanto a sua velocidade. Isso era determinante para a produtividade da empresa, já que algumas vezes ele chegava a travar, impossibilitando o trabalho do pessoal do setor de vendas, já que utilizavam um equipamento de virtualização de desktop chamado terminal server, patenteado de vSpace pela empresa NComputing. Eles possuíam uma pequena memória flash, uma placa gráfica para o monitor e entradas para cabo de rede, teclado e mouse. Sendo assim, todo o processamento desses equipamentos vinham diretamente do servidor, que ficava sobrecarregado, pois, além de executar suas funções de transferência de arquivos, gerenciamento de contas e etc, ainda tinha a função de processar a simulação de 6 desktops.

A solução para o problema foi ir desativando esses equipamentos de virtualização, porém, o servidor continuava razoavelmente lento. Tendo em vista o problema, a primeira opção foi desabilitar todas as funções do servidor e habilita-las novamente.

#### <span id="page-5-2"></span>**2.1.1 Desabilitando as funções**

Desabilitar as funções de um servidor significa deixa-lo totalmente sem uso, pois não irá gerenciar qualquer tipo arquivo ou abrir qualquer tipo de conexão com outro usuário. A primeira função a ser desabilitada foi a de "Servidor DHCP", que serve para distribuir os IPs de forma automática entre os computadores conectados ao domínio do servidor.

A segunda função a ser desabilitada foi a de "Serviço de arquivos", que ajuda a gerenciar o armazenamento, permite a replicação de arquivos, possibilita o gerenciamento de pastas compartilhadas e uma pesquisa rápida de arquivos. A terceira função a ser desabilitada foi a de "Servidor DNS", que serve para dar nomes a redes baseadas em TCP/IP, ou seja, os computadores clientes usam nomes ao invés de endereços de IP, o que facilita a identificação de hosts remotos.

Por último, foi preciso desabilitar o Active Directory, que armazena informações na rede e disponibiliza-as aos usuários e administradores que estão cadastrados na central de compartilhamento.

#### <span id="page-6-0"></span>**2.1.2 Habilitando as funções**

Com objetivo de melhorar e excluir qualquer erro que estava presente nas devidas funções citadas anteriormente, foi feito. Dessa vez, a primeira função a ser instalada é a do "Active Directory", que é feita a partir do comando "dcpromo", introduzido na barra de pesquisa do Windows. Para realizar a instalação adequadamente, é necessário criar uma nova floresta raiz e informar o nome do domínio que será criado.

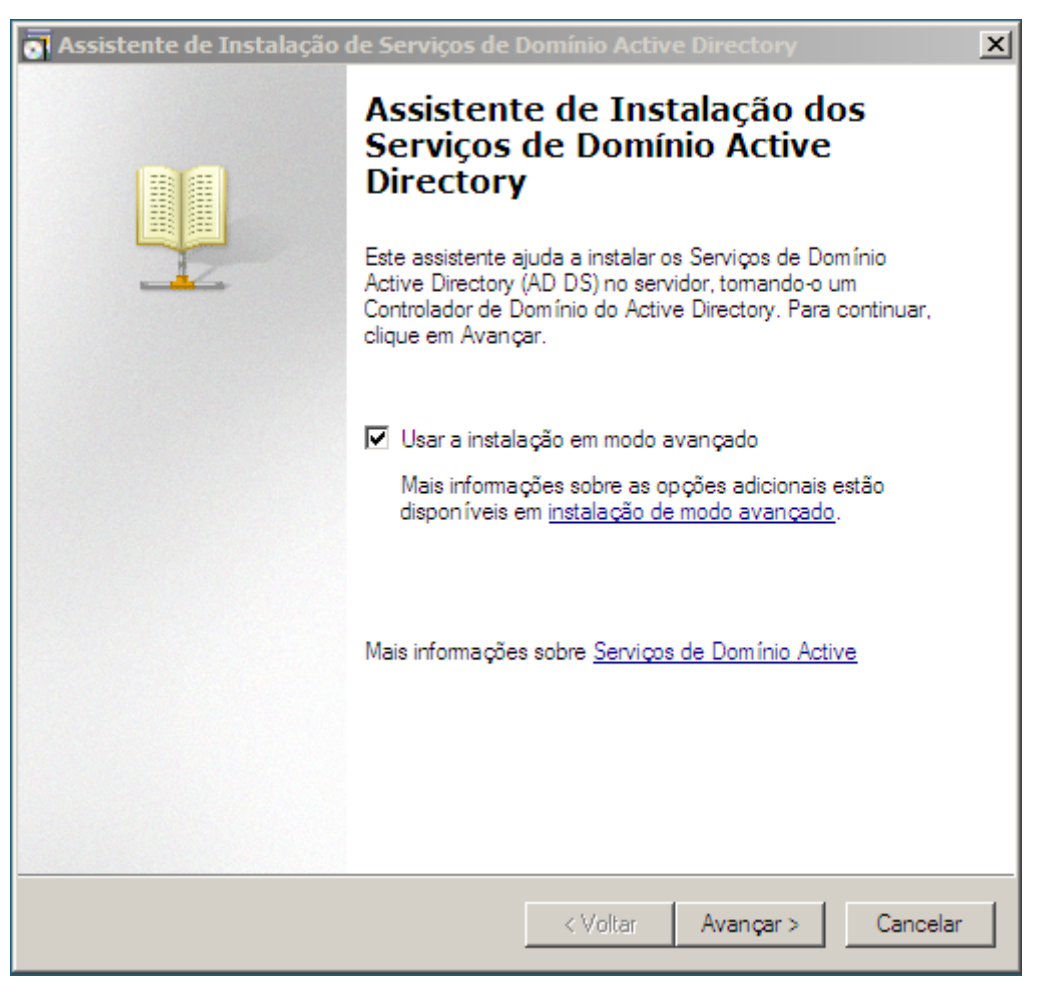

**Figura 01:** Instalador do Active Directory após ser executado o comando "dcpromo". **Fonte:** Gleyson Azevedo Nascimento (2016)

A função "Servidor DNS pode ser instalada junto ao Active Directory, sendo assim, a próxima função instalada foi a de "Servidor DHCP", que no caso do servidor em questão, só foi utilizada uma vez, já que o roteador possui a mesma função, que é de distribuir os endereços IPs pra quem estiver conectado a ele.

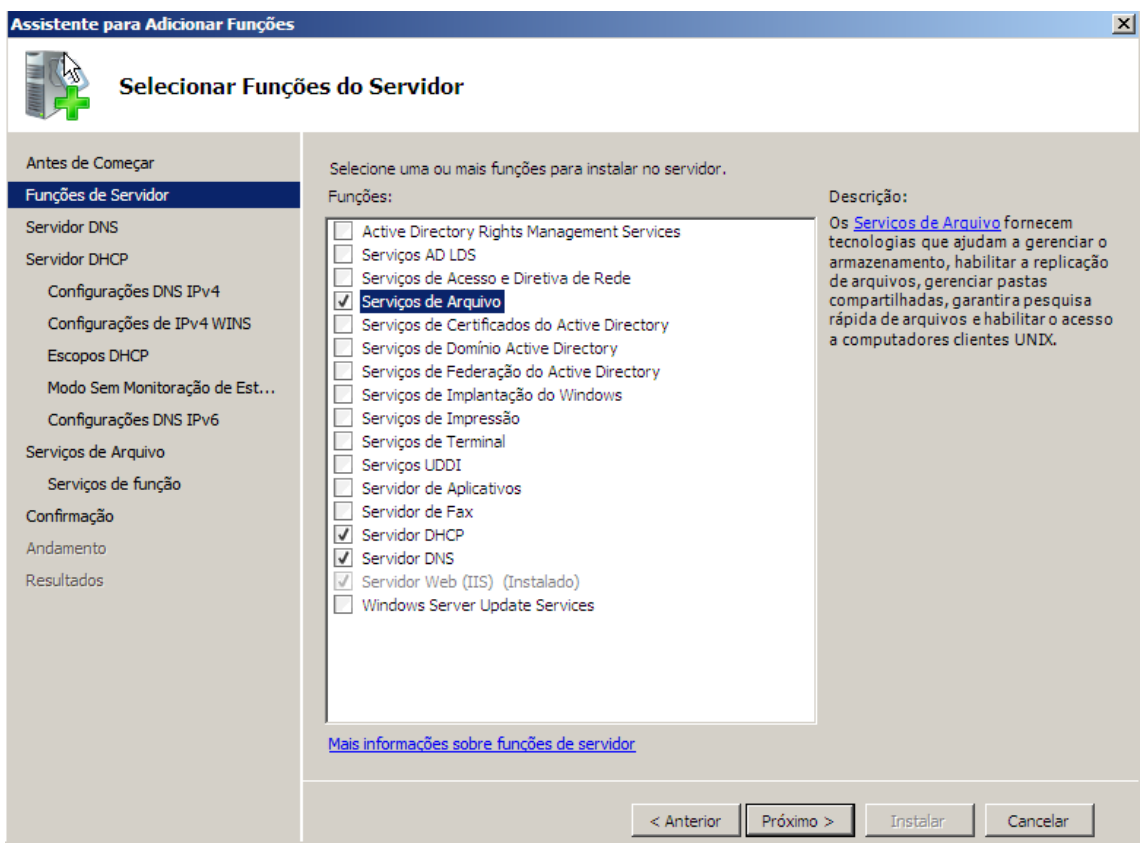

**Figura 02:** Instalação das funções: Serviços de Arquivo, Servidor DHCP e Servidor DNS. **Fonte:** Gleyson Azevedo Nascimento (2016)

## <span id="page-7-0"></span>**2.2 MANUTENÇÃO DA REDE**

#### <span id="page-7-1"></span>**2.2.1 Substituição do Roteador**

Com a explosão do uso da internet e dos Notebooks com dispositivos de rede *wireless*, a comodidade e conveniência das redes sem fio ampliaram enormemente a utilização da tecnologia *Wi-Fi*.

O *Wi-Fi* é uma tecnologia de rádio que, permite uma qualidade muito inferior de tráfego de informações e está sujeita a diversas interferências.

O protocolo 802.11 do *Wi-Fi*, que faz as transferências de informação entre os pontos, tem falhas inevitáveis já estudadas e confirmadas. Para o leigo é fácil compreender que as rádios AM e FM têm uma qualidade de som infinitamente

inferior ao som do CD e até mesmo dos antigos *long-plays* (LPs). Isso se dá exatamente por conta das interferências e da "largura de banda".

No início do estágio, o roteador que gerava o sinal *Wireless* da Empresa apresentou falhas nas transmissões de dados e frequentes quedas de conexão. Foram feitos testes de "*PING*" entre equipamentos com dispositivos de rede *wireless* e via cabo. Em todos os testes os pacotes não foram transmitidos de forma perfeita, havendo diversas interrupções durante as comunicações, ou as conexões sequer conseguiam ser efetivadas, tanto via *Wi-Fi* quanto com Cabo. Então a substituição do roteador foi solicitada.

O primeiro passo foi escolher um roteador que atendesse às necessidades da Empresa em termos de capacidade, alcance e segurança.

Comprado o roteador e conectados os cabos de rede e energia, foram tomadas alguma providências para garantir a segurança da rede.

Se por um lado esta tecnologia é extremamente útil e funcional para o acesso à internet, por outro lado ela tem criado sérios problemas para a segurança dos computadores e integridade das informações.

O Wi-Fi*,* por ser uma onda de rádio, propaga-se em todas as direções, podendo ser interceptado também por pessoas não autorizadas. Embora existam algoritmos de criptografia para proteger os pacotes de informação, já existem técnicas que permitem quebrar a segurança da maioria destes métodos, o que faz com que uma pessoa mal intencionada, nas proximidades de um ponto de acesso Wi-Fi, possa simplesmente utilizar o acesso à internet ou até mesmo instalar vírus e outros *malwares* nos computadores.

Foi trocada a senha padrão para acesso às configurações do roteador. Por incrível que pareça, mediante a algumas pesquisas, foi constatado que a maioria dos usuários não troca a senha de fábrica dos roteadores, talvez por falta de informação ou deslize de seus técnicos, e isso é um prato cheio para atacantes. Não adianta perder tempo configurando a segurança da rede sem fio se a senha de acesso para administração fica exposta. Dessa forma, é possível que acessem o roteador com privilégios administrativos e alterem toda a configuração (inclusive trocando a senha para impedir sua entrada). Como o uso de senhas erradas não

bloqueia o usuário no roteador é interessante usar chaves com mais de 12 caracteres para evitar ataques de [força bruta.](http://pt.wikipedia.org/wiki/For%C3%A7a_bruta#Exemplo_de_ataque)

Escolher autenticação WPA2-PSK. Apesar de ser inconveniente de se configurar em redes com muitas estações, onde a PSK (*Pre-Shared Key* - chave précompartilhada) deve ser informada em todas elas, essa autenticação traz um nível de segurança tão alto quanto ao tamanho da senha usada. Para se quebrar a chave, o atacante deve capturar o tráfego na hora da autenticação e depois usar programas capazes de fazer um [ataque dicionário.](http://pt.encydia.com/es/Ataque_de_dicion%C3%A1rio) Essa captura não é tão difícil, pois como as estações geralmente se reconectam de forma automática ao roteador sempre que a conexão é desfeita, basta que o atacante envie um comando de desconexão a ambos e esperar a reconexão automática (não é preciso que o atacante esteja conectado ou saiba a senha para fazer isso). Para evitar que o ataque dicionário dê resultados, use senhas grandes. O ideal é que se use senhas grandes e complexas, porque inviabiliza o uso de ferramentas como o "*WPA Cracker*". A dica é usar letras, números e caracteres diferentes.

Também foi habilitada a opção para o roteador não exibir o nome da rede (*SSID*).

Além do fato de possuir uma Criptografia mais complexa, a condição de não exibir o nome da rede *Wi-Fi* (*SSID*), dificulta as tentativas de invasão ou acesso a rede por pessoas não autorizadas, uma vez que sem conhecer o exato nome da rede *Wi-Fi* não é possível solicitar a conexão ao roteador.

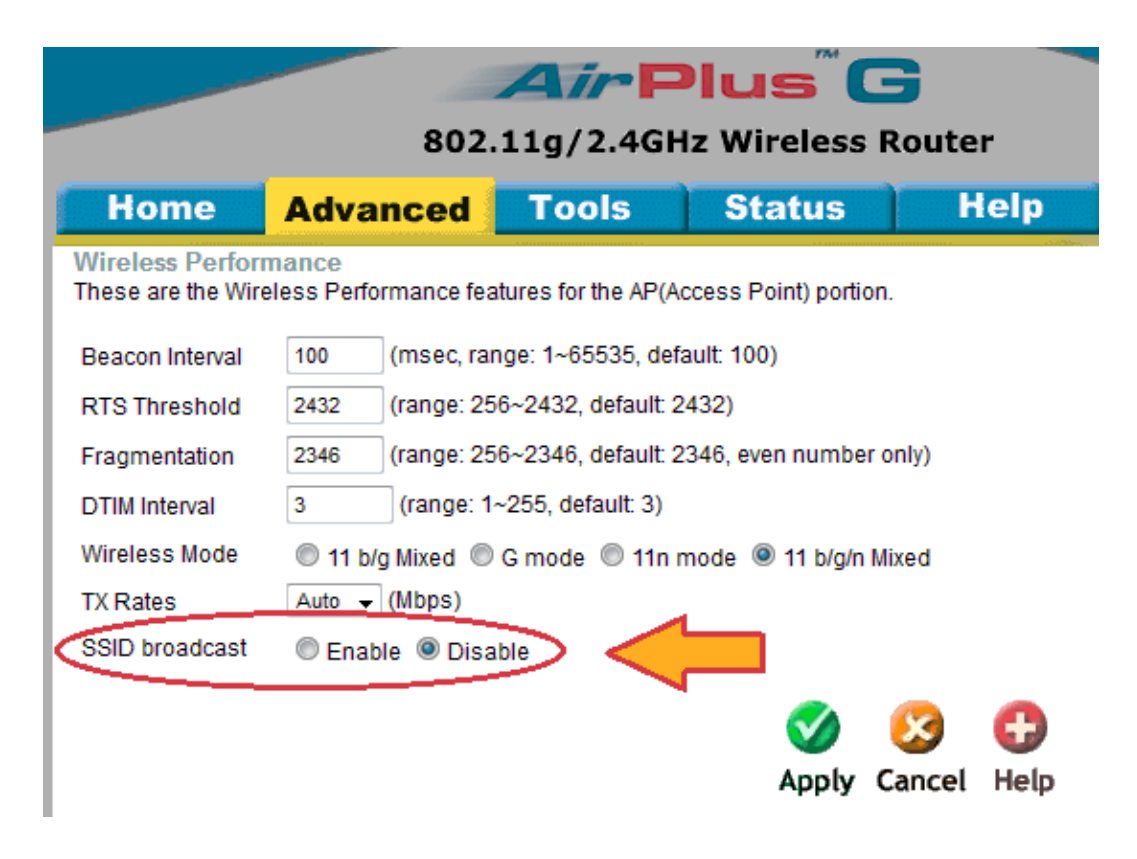

**Figura 03:** Configurando o roteador para não exibir o nome da rede *Wireless.* **Fonte:** http://www.dlink.com (2015)

Mesmo adotando restrições de acesso a rede *Wi-Fi* periodicamente é feito um monitoramento de acessos ao roteador com o objetivo de identificar acessos de equipamentos não autorizados à rede da Empresa.

#### <span id="page-10-0"></span>**2.2.2 MONTAGEM DE CABO DE REDE PADRÃO UTP EIA/TIA A**

Ao longo do tempo do estágio, alguns dos cabos de rede apresentaram falhas nas transmissões de dados, e depois de testar cada cabo ponto a ponto com um testador especifico para cabos de rede, foi observado um problema nos conectores. Alguns dos fios dos pares trançados não estavam perfeitamente alinhados no interior dos conectores, o que pode ter ocasionado mau contato. Com base nestas informações, os conectores RJ45 foram removidos, descartados e substituídos por novos, estes sendo crimpados conforme os anteriores, ou seja, seguindo o mesmo padrão dos demais, o Padrão 568-A. Por definição, esse padrão de cores, possui a seguinte sequência de cores dos fios: Branco com Verde, Verde, Branco com Laranja, Azul, Branco com Azul, Laranja, Branco com Marrom e Marrom.

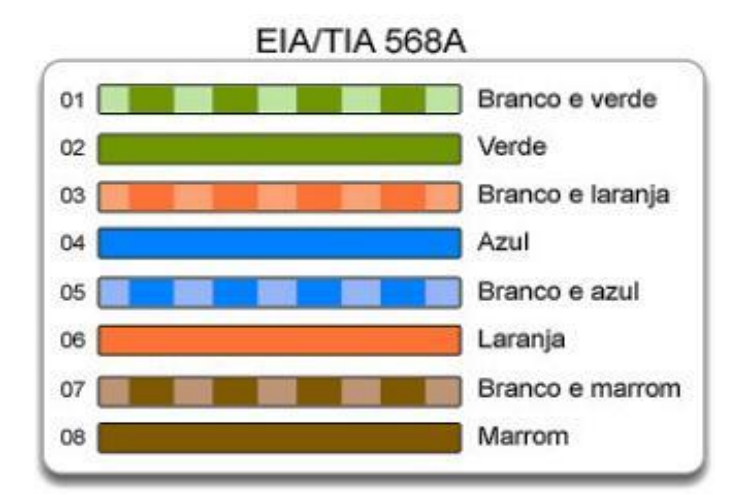

**Figura 04:** Ordem dos fios para cabo de rede Padrão 568-A. **Fonte:** http://www.tecmundo.com.br (2015)

A ferramenta disponibilizada para este trabalho foi o Alicate de Crimpagem, utilizado para cortar, desencapar e principalmente, fornecer pressão suficiente para que os pinos do conector RJ-45, que internamente possuem a forma de lâminas, esmaguem os fios do cabo, alcançando o fio de cobre e criando o contato entre eles.

Após ter se certificado que os fios estavam chegando até o final do conector, este foi inserido no compartimento do alicate para finalmente crimpar o cabo.

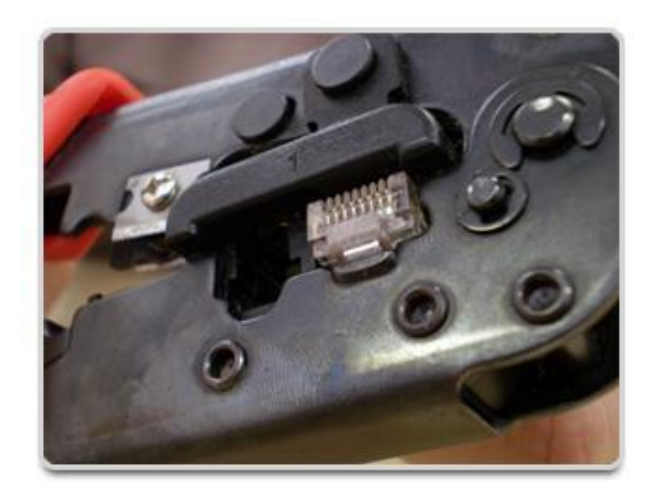

**Figura 05:** Alicate de Cripagem para conectores de rede. **Fonte:** http://www.premiumstore.com.br (2016)

Ao final, os cabos foram testados novamente, apenas para a confirmação que o procedimento fora bem executado.

#### <span id="page-12-0"></span>**2.3 INSTALAÇÃO E CONFIGURAÇÃO DE E-MAILS**

A empresa utilizava o Microsoft Outlook como programa para gerenciamento de e-mails. Para configurar, era necessário informar o e-mail e a senha da caixa de e-mail em questão (é importante que a empresa tenha o seu próprio domínio). Também é necessário informar o tipo de conta e o servidor de entrada (POP) e saída (SMTP) de e-mails.

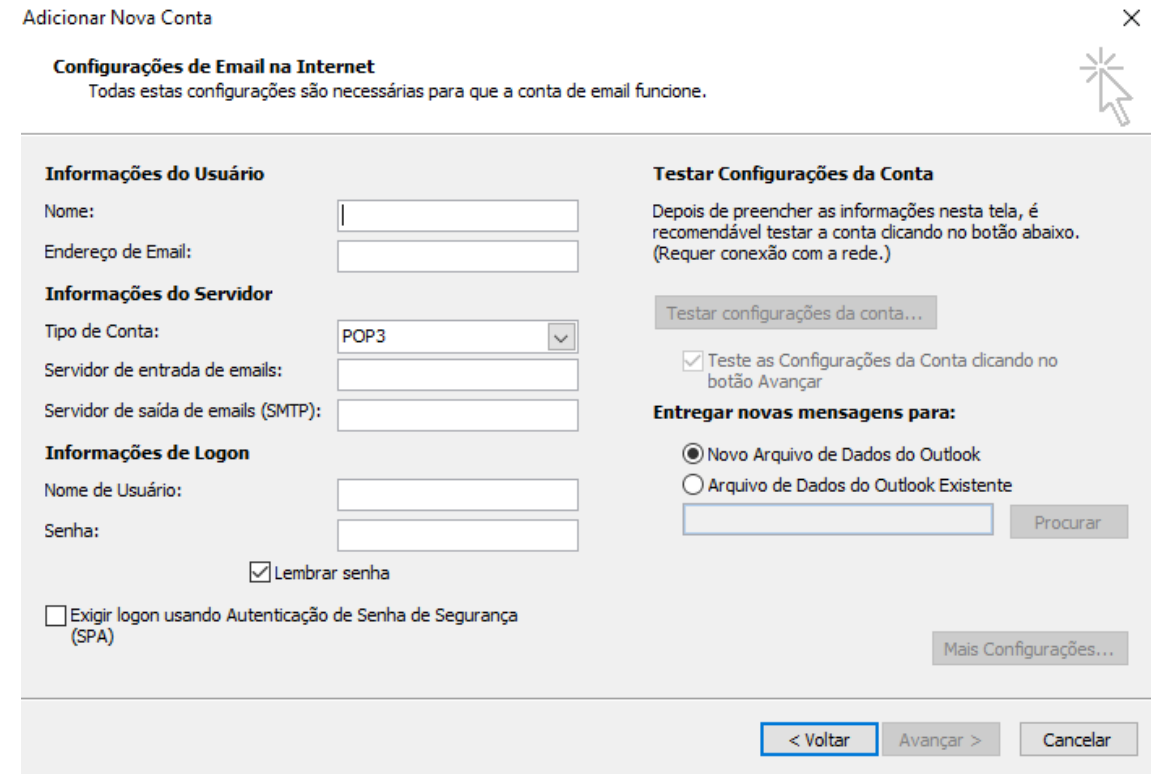

**Figura 06:** Tela de configuração do Microsoft Outlook.

**Fonte:** Gleyson Azevedo Nascimento (2016)

Todo mês era necessário realizar o backup de e-mail, no qual os dados estavam localizados no seguinte caminho: C:\Users\NomedoUsuário\AppData\Local\Microsoft.

## <span id="page-12-1"></span>**2.4 INSTALAÇÃO DE SOFTWARES**

Assim que chegava uma nova máquina ou era necessária a formatação de qualquer outra, era preciso instalar programas e componentes essenciais para a empresa e, consequentemente, para o usuário. Após a instalação do software principal (Windows), era necessária a instalação dos softwares periféricos. Drivers eram instalados primeiro, depois eram instalados programas essenciais para a criação de arquivos, que é o pacote Office, sendo incluso o Word, Excel, Power Point, Outlook e todo resto do pacote do Office 2007.

Para a navegação na internet, utilizávamos 3 navegadores principais: Mozila Firefox, Internet Explorer (incluso no Windows) e o Opera Browser. Já para visualizador de PDF, utilizávamos o Adobe Acrobat Reader. Também utilizávamos um programa para a comunicação interna da empresa, o Pandion, que era feito justamente para empresas e tinha uma plataforma parecida com o que era o antigo MSN.

Também era necessário colocar o atalho do OBB Plus para os computadores da parte financeira, pois o mesmo estava instalado no servidor, e por isso, só era necessário criar um atalho para o sistema. Tal sistema é utilizado de forma local ou em rede, que integra as soluções de gestão de contas a receber e a pagar pela troca de arquivos entre o cliente e o Bradesco.

A empresa possuía um sistema interno para o gerenciamento de chamados, consulta de programação e gerenciamento de material utilizado no serviço, chamado GOS. Era necessária a instalação desse sistema em todos os computadores da empresa, pois todos os funcionários utilizavam esse sistema para fornecer informações referentes aos trabalhos realizados ou que estavam programados para serem feitos.

#### <span id="page-13-0"></span>**2.5 BACKUP DE DADOS**

Diferentemente do que acontecia com os backups de e-mail, era necessário realizar o backup de dados do servidor e do sistema OBB Plus diariamente. Para realizar o backup de dados dos arquivos presentes no servidor, utilizávamos o programa "FreeFileSync" e dois HDs externos, que ficavam na posse dos diretores da empresa. O "FreeFileSync" funcionava comparando os arquivos que estavam situados nas pastas delimitadas para o backup. Ele analisava tanto os arquivos do servidor, quanto os arquivos presentes nos HDs, sendo assim, se houvesse alguma diferença de tamanho, nome ou tipo nos arquivos, ele realizava a substituição.

Já o backup feito no OBB Plus, era realizado por um programa fornecido pelo Bradesco, chamado Sim Plus, já que nele haviam dados sigilosos e que estavam criptografados.

#### <span id="page-14-0"></span>**2.6 GERENCIAMENTO DE CÂMERAS**

Era dever do estagiário fazer o gerenciamento das câmeras pelo programa Intelbras Isic 6. Qualquer pedido da administração para retirar imagens gravadas do sistema, era feito estagiário. O sistema permite a transferências dos dados para outro dispositivo ou a visualização das imagens no próprio programa, além de exibir as imagens em tempo real. Também era necessário fazer o backup das imagens, mas esse só era feito quando a memória do equipamento estava sendo ocupada em 80%.

## <span id="page-15-0"></span>**3. CONSIDERAÇÕES FINAIS**

É notável a importância de realizar uma prática de estágio, principalmente quando ao final do período, o estagiário tem a sensação de que aquilo foi extremamente essencial para seu crescimento acadêmico e profissional.

Pude vivenciar com clareza e participar ativamente de um ambiente empresarial, tendo que cumprir suas obrigações, contornar problemas e alcançar satisfações que jamais havia tendo na minha vida. Isso mostra a importância de obter uma oportunidade na qual irá agregar valores positivos na construção de sua carreira, tendo em vista toda a competitividade que o mercado de trabalho exige para seus interessados.

Acredito que aprendi muito com esse estágio, já que passei por situações que nunca tinha passado, por problemas que jamais tinha visto e o mais importante foi o resultado que alcancei ao final do período, pois pude colocar em prática todo o conhecimento que havia adquirido na instituição, e principalmente, pude aprender muito mais coisas que elevaram meu nível de conhecimento.

É importante ressaltar o crescimento das oportunidades de vagas de estágio que vem aparecendo na nossa cidade. Esse fato demonstra o crescimento nas oportunidades de emprego da área de informática, deixando clara a importância da parceria entre instituição de ensino e empresas, formando um profissional muito mais qualificado.

# <span id="page-16-0"></span>**REFERÊNCIAS**

BRADESCO EMPRESAS. **Gerenciamento de Caixa – OBB Plus**. Disponível em: <http://www.bradescopessoajuridica.com.br/html/empresas/ferramentas/gerenciame nto-de-caixa-obb-plus/index.shtm>. Acesso em: 10 de Março de 2016.

COMUNIDADE HARDWARE. **Tutorial: Instalando e Configurando o DNS Server - Windows Server 2008**. Disponível em: <http://www.hardware.com.br/comunidade/tutorial-server/1251024/>. Acesso em: 10 de Março.

FGENES Saúde Ambiental. **Empresa**. Disponível em: <http://www.fgenesnatal.com.br>. Acesso em: 10 de Março de 2016.

KOTVISKI, Adriel. **Manutenção de PCs: aprenda a crimpar cabos de rede**. Disponível em: < http://www.tecmundo.com.br/manutencao-de-pcs/2187manutencao-de-pcs-aprenda-a-crimpar-cabos-de-rede-video-.htm>. Acesso em: 09 de Março de 2016

LOSANO, Monique. **Introdução ao Active Directory – Parte 1**. Disponível em: <https://technet.microsoft.com/pt-br/library/cc668412.aspx>. Acesso em: 10 de Março de 2016.

MICROSOFT. **Configurando função do Servidor DHCP**. Disponível em: <https://technet.microsoft.com/pt-br/library/cc732584.aspx>. Acesso em: 10 de Março de 2016.

MICROSOFT. **Função Serviços de Arquivo**. Disponível em: <https://technet.microsoft.com/pt-br/library/cc730983(v=ws.10).aspx>. Acesso em: 10 de Março de 2016.

NCOMPUTING. **vSpace servidor**. Disponível em: <https://www.ncomputing.com/ptbr/products/vspaceserver>. Acesso em: 08 de Março de 2016.

PALPITE DIGITAL. **O que é SSID – Wireless**. Disponível em: <http://www.palpitedigital.com/o-que-e-ssid-wireless/>. Acesso em: 10 de Março de 2016.

VIDAL, Josue. **Entendendo Active Directory**. Disponível em: <http://imasters.com.br/artigo/4735/redes-e-servidores/entendendo-active-directory>. Acesso em: 10 de Março de 2016.

.